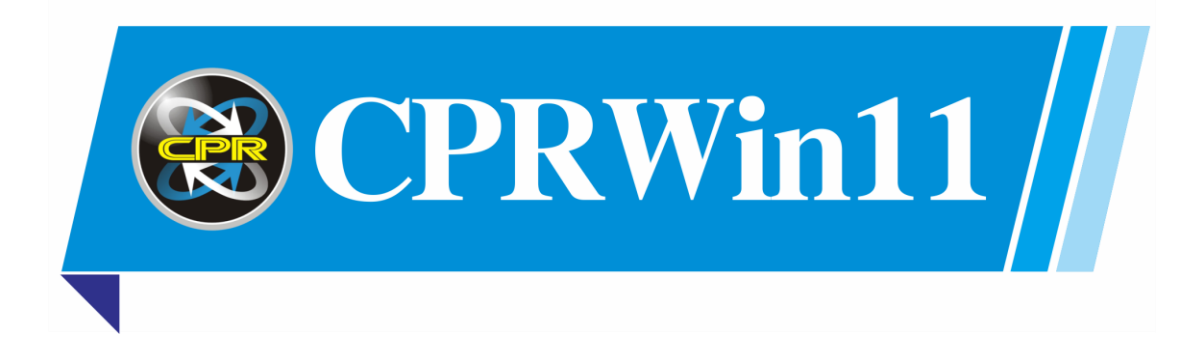

# CPRWin11 簡易安裝教學手冊

## 目錄

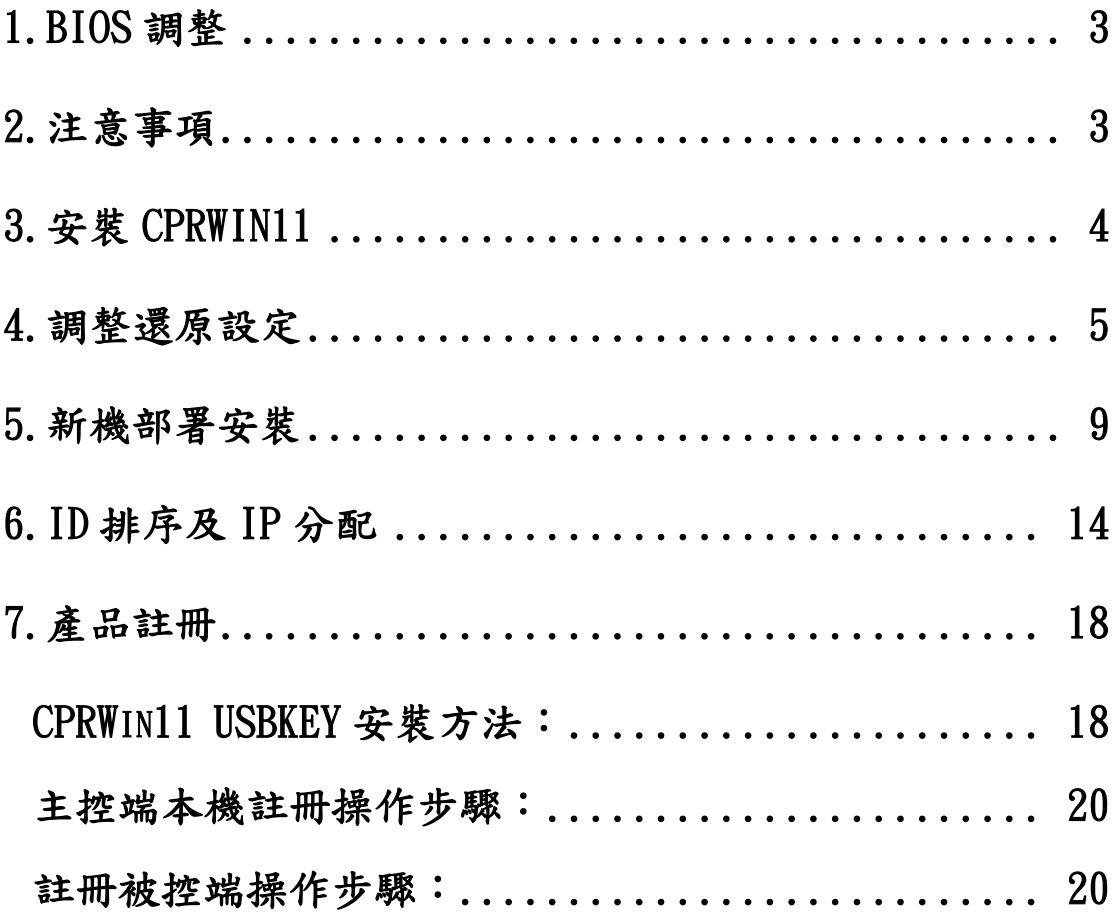

#### <span id="page-2-0"></span>1.BIOS 調整

安裝作業系統前,請先調整 BIOS 設定:

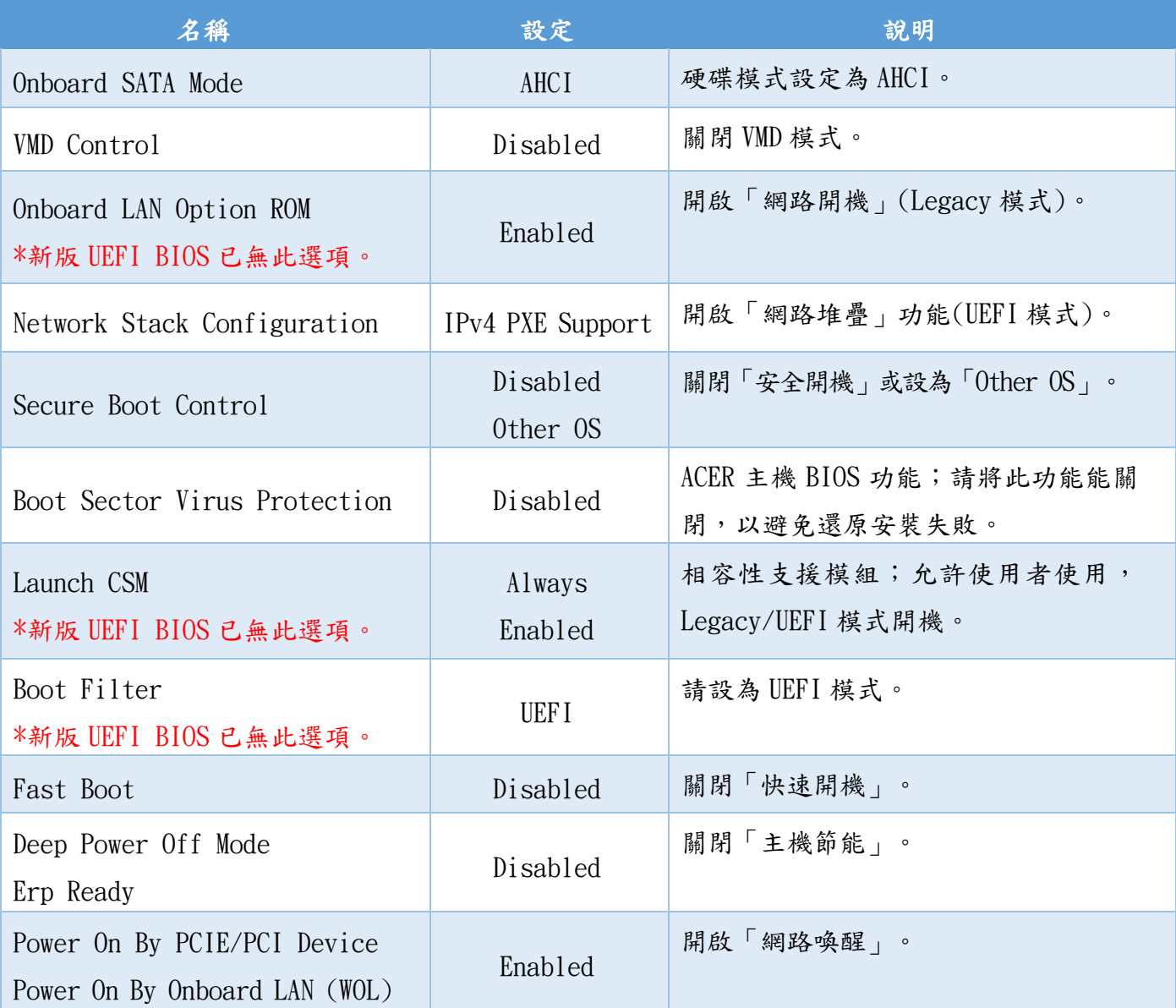

※各家硬體廠商因主機機型、新舊版本等因素,使得 BIOS 項目設定選項、畫面均無一致性,無法 完全列舉,應以現場實際使用的主機為準,如有問題請洽詢原廠客服。

### <span id="page-2-1"></span>2.注意事項

1. 不支援三顆硬碟(含)以上的保護。

- 2. 不支援 IRST 快速存取技術、SCSI、RAID 磁碟陣列使用環境。
- 3. 系統需安裝為 GPT 格式。
- 4. 關閉「使用者帳戶控制(UAC)」,以避免系統不停地在執行時顯示詢示視窗。
- 5. 若系統有安裝防毒軟體,請將 CPRWin11 加入「信任的應用程式」、「不掃瞄項目」等白名單中, 以免開機或執行時發生異常等問題。

## <span id="page-3-0"></span>3.安裝 CPRWin11

Step1:按兩下還原軟體安裝程式 setup.exe,選擇語言。

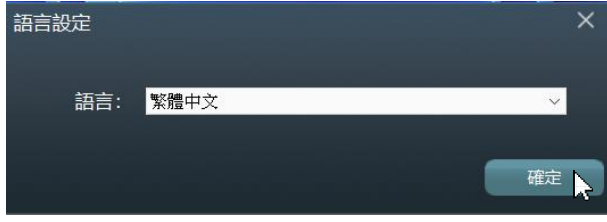

Step2:點選「安裝」。

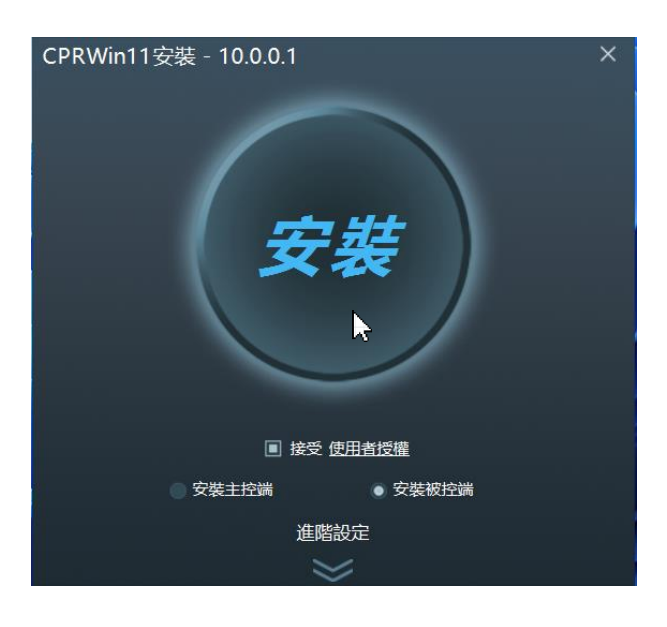

Step3:開始進行安裝。

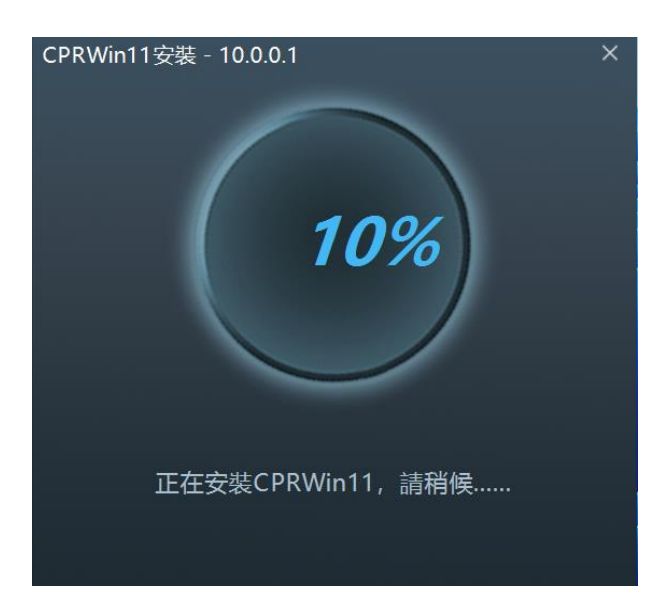

Step4:安裝完畢後,點選「立即重啟」,主機會重開機。

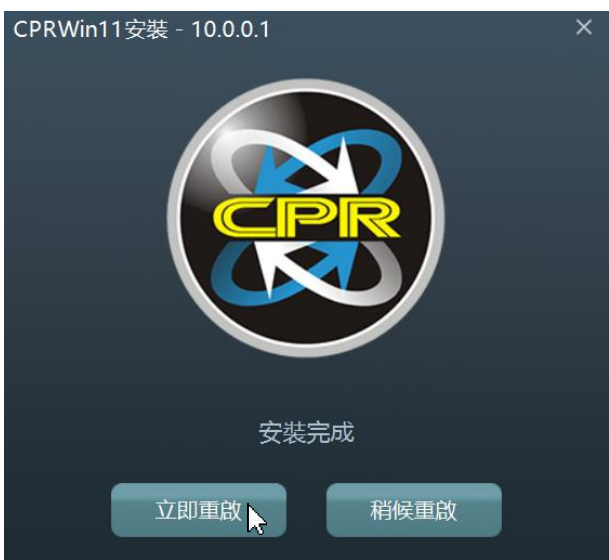

Step5:開機後出現還原開機選單畫面,CPRWin11 即安裝完成。

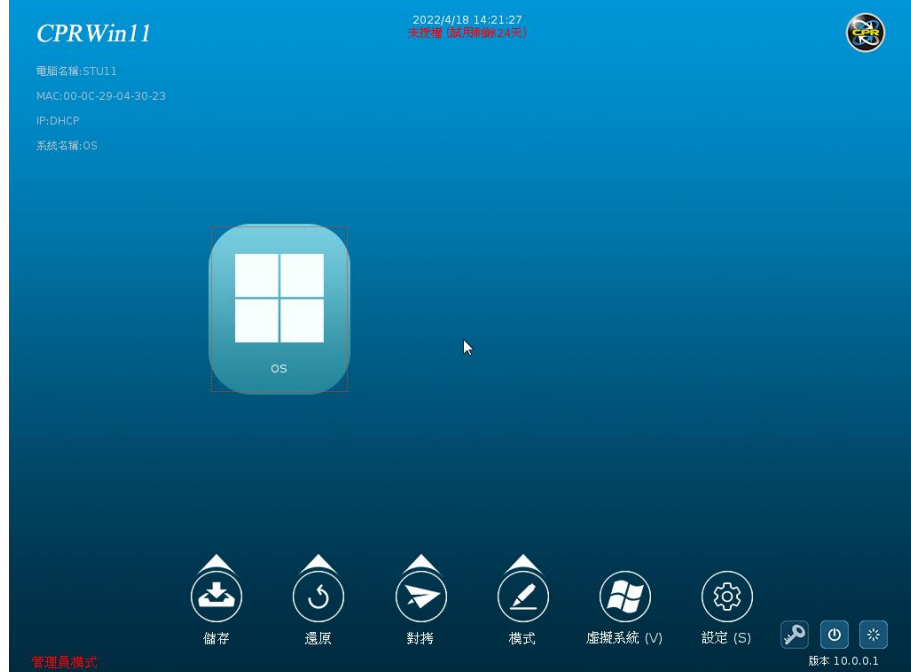

#### <span id="page-4-0"></span>4.調整還原設定

Step1:樣本機進入系統後,在系統右下角找到 CPRWin11 被控端圖示「♥️」->點選圖示->登入被 控端主畫面->輸入登入密碼,預設為:admin,並將「重啟軟體前不再驗證密碼」打勾。

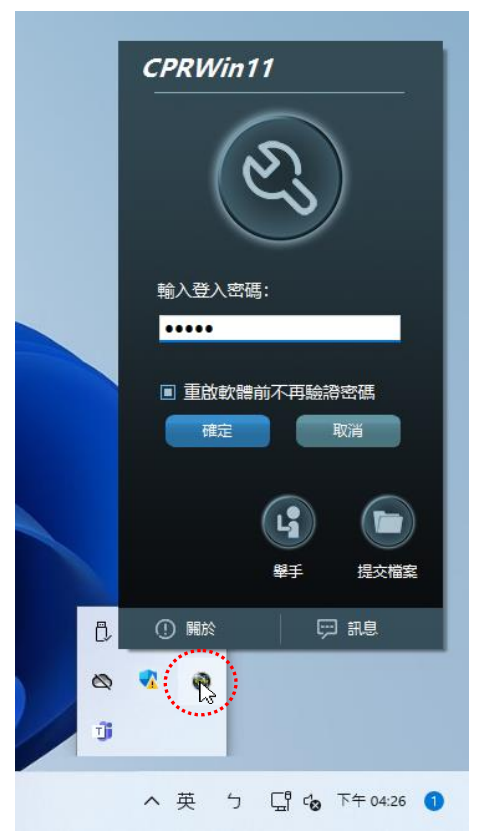

Step2:點選「分割區設定」。

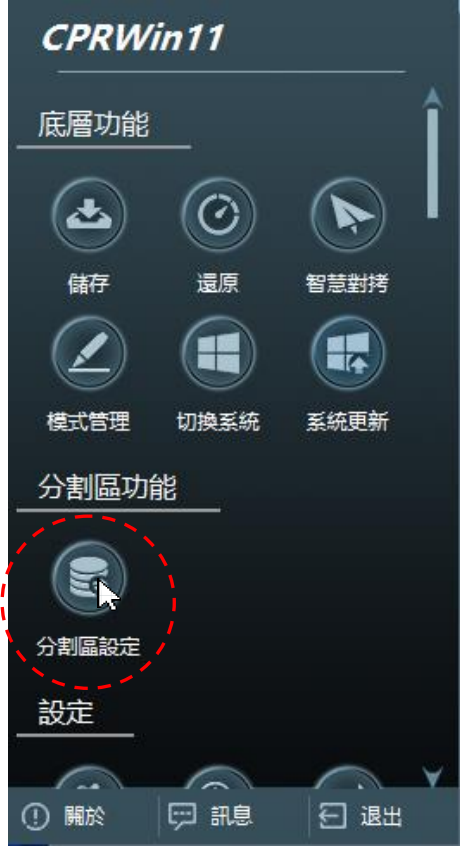

Step3:調整各個分割區的還原方式,將「自動進入系統」打勾,以便稍候派送後自動進入系統檢 查;建議延時秒數最低設為 3 秒以上。

CPRWin11 安裝教學手冊 EHXHEH

| <b>4 分割區設定</b> |                                           |                |       |          |               |                                                 |                | $\times$ |
|----------------|-------------------------------------------|----------------|-------|----------|---------------|-------------------------------------------------|----------------|----------|
|                |                                           | 編號             | 名稱    | 總空間(GB)  | 分割區格式         | 磁碟                                              | 狀態             |          |
|                |                                           | 1              | Win11 | 96.91    | <b>NTFS</b>   | 硬碟 0                                            | 每次開機           |          |
|                |                                           | $\overline{2}$ | Win10 | 96.91    | <b>NTFS</b>   | 硬碟 0                                            | 每次開機           |          |
|                | $\bullet$                                 | $\overline{3}$ | Data  | 1021.99  | <b>NTFS</b>   | 硬碟1                                             | 不遠原            |          |
|                |                                           |                |       |          |               |                                                 |                |          |
|                |                                           |                |       |          |               |                                                 |                |          |
|                |                                           |                |       |          |               |                                                 |                |          |
|                |                                           | ● 不還原          |       | 每天<br>定時 | 時間:<br>$\vee$ | 下午 01:31:4 *                                    | 啟動密碼:          |          |
|                |                                           |                |       |          |               |                                                 |                |          |
|                |                                           |                | 還原    | 手動還原     | ● 每次開機        |                                                 | 確認密碼:          |          |
|                |                                           |                | 純淨模式  |          |               | 啟動設定                                            |                |          |
|                | 隱藏啟動界面<br>П<br>隱藏系統資訊<br>П<br>隔藏功能按鈕<br>П |                |       |          | $\Box$        | 自動進入系統:<br>Win11<br>$\checkmark$                |                |          |
|                |                                           |                |       |          |               | $\frac{1}{\tau}$<br>$\vert$ <sub>5</sub><br>延時: |                |          |
|                |                                           |                |       |          |               |                                                 |                |          |
|                |                                           |                |       |          |               |                                                 |                |          |
|                |                                           |                |       |          |               |                                                 | 取消<br>套用<br>確定 |          |
|                |                                           |                |       |          |               | R                                               |                |          |

Step4:點選「密碼」按鈕。

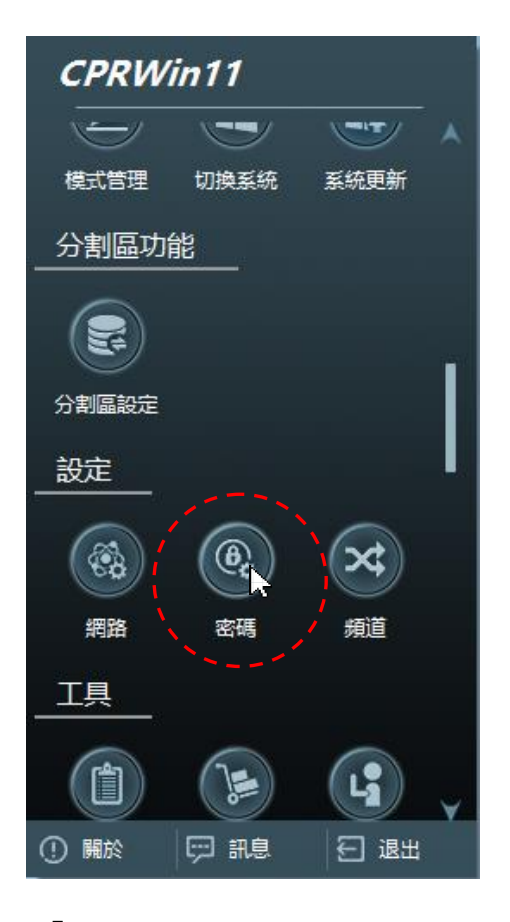

Step5:設定新的管理員密碼->按「確定」。

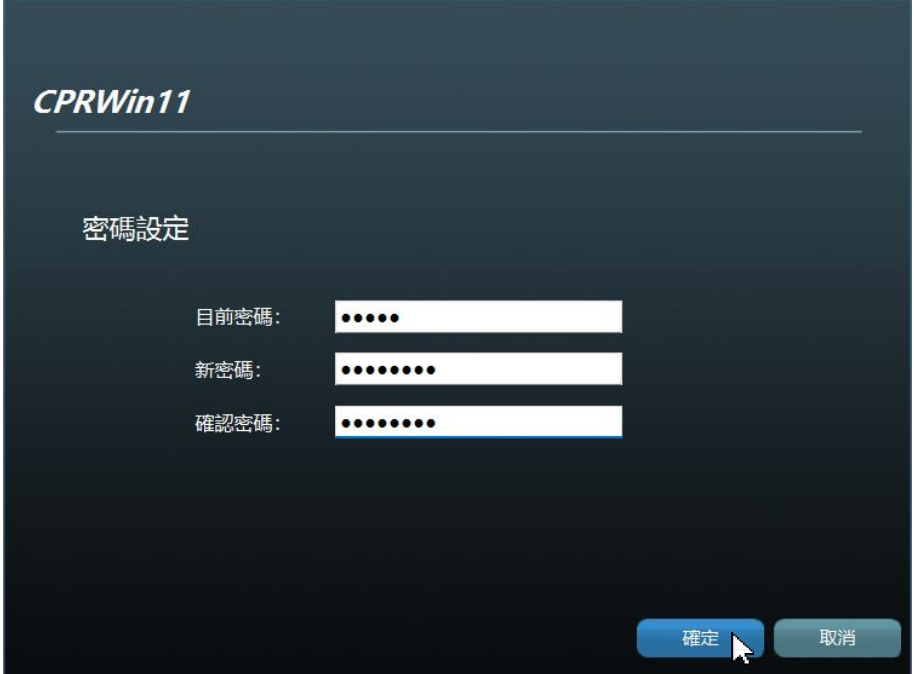

Step6:點選「網路」按鈕。

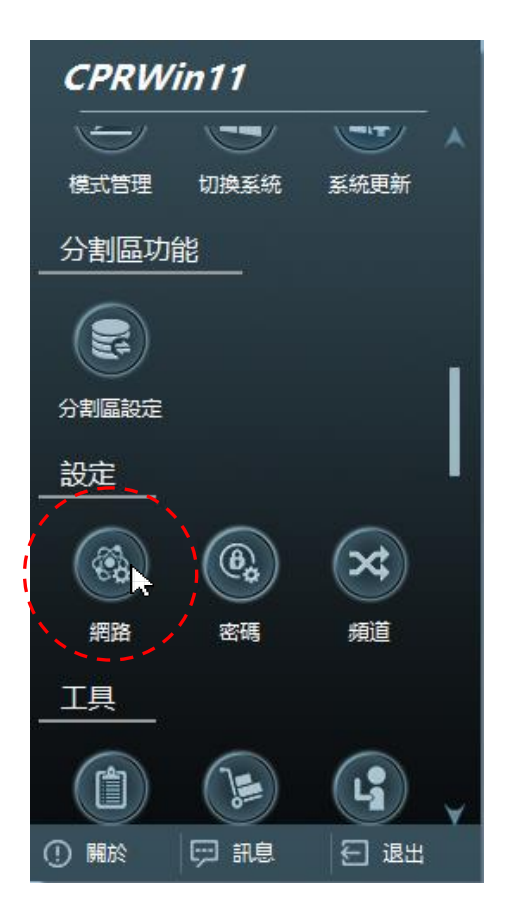

Step7:輸入電腦名稱、IP/DNS,電腦名稱的部份只要輸入前半段,座號待會可由 ID 排序及 IP 分 配來進行發送->點選「確定」。

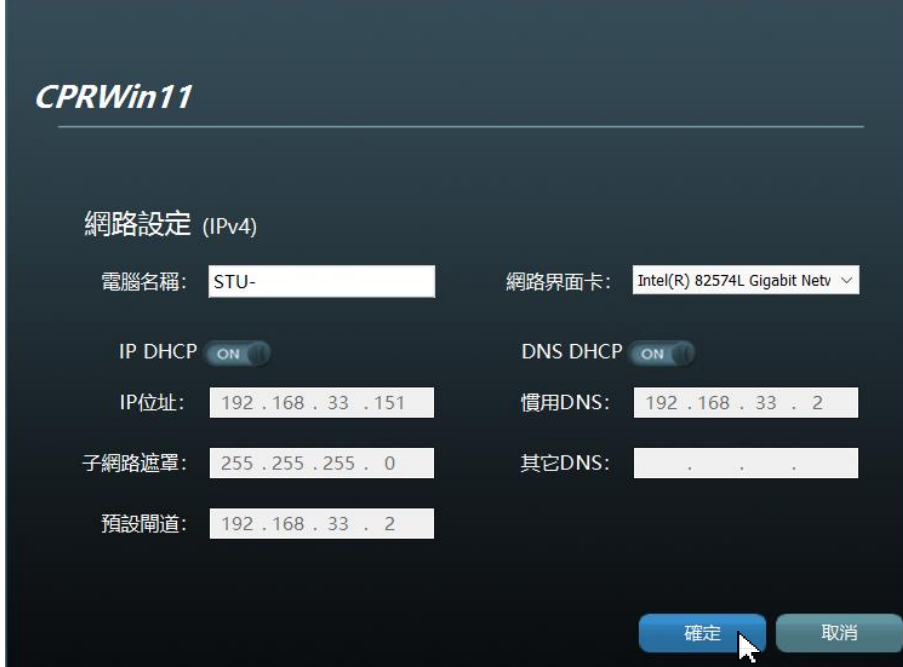

Step8:點選「確定」重新啟動主機。

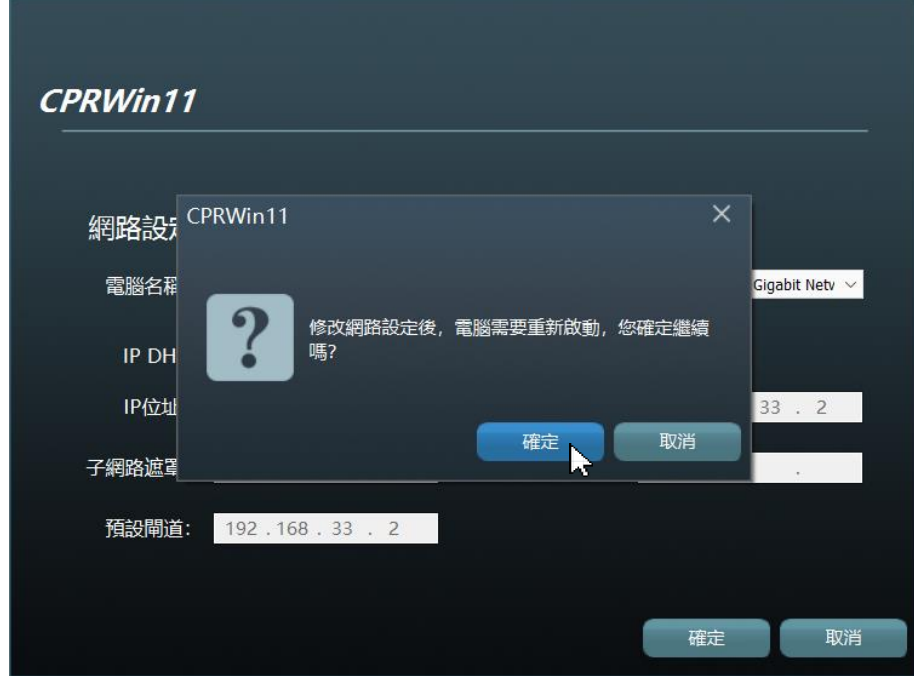

## <span id="page-8-0"></span>5.新機部署安裝

Step1:樣本機在開機還原啟動界面上,按「Ctrl+C」鍵或選擇「智慧對拷」->輸入管理員密碼-> 進入智慧對拷主畫面。

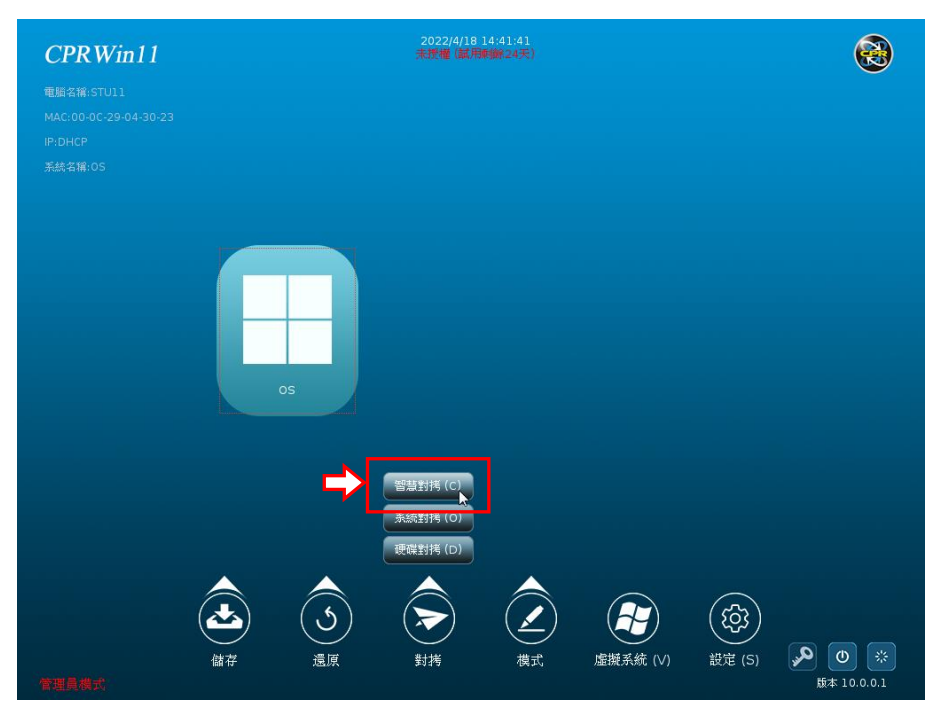

Step2:點選「參數設定」按鈕。

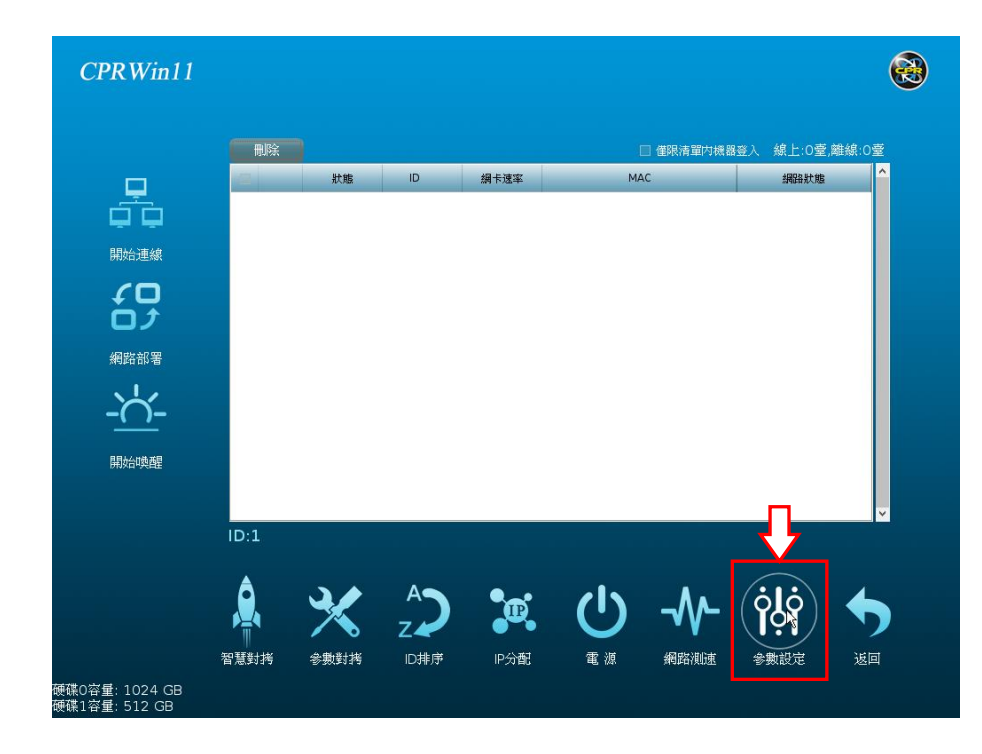

Step3:調整延時為「全速(延時 5us)」->點選「確定」。

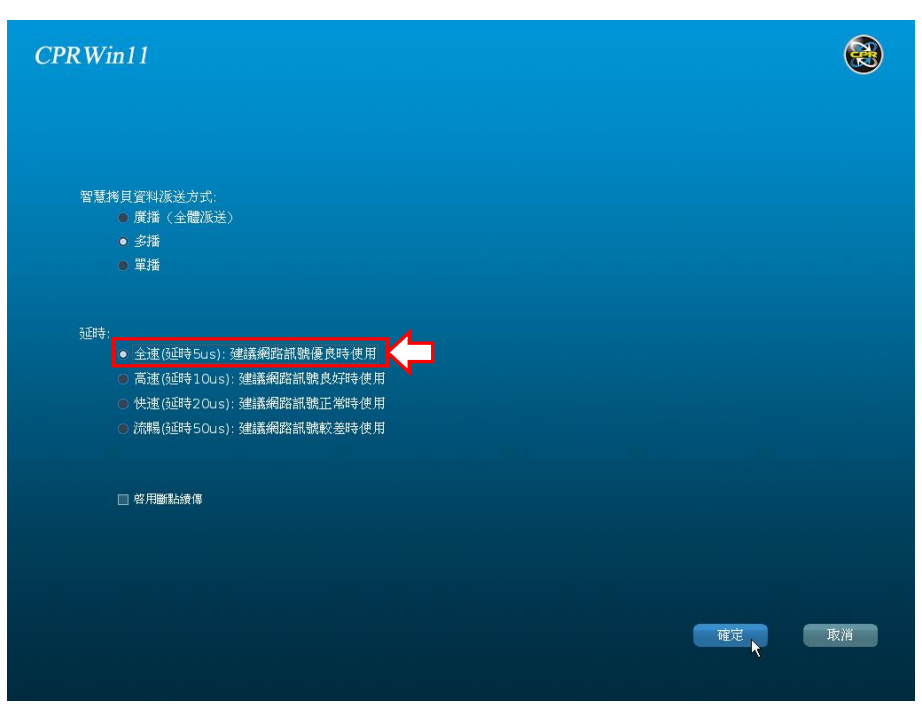

Step4:點選「網路部署」按鈕。

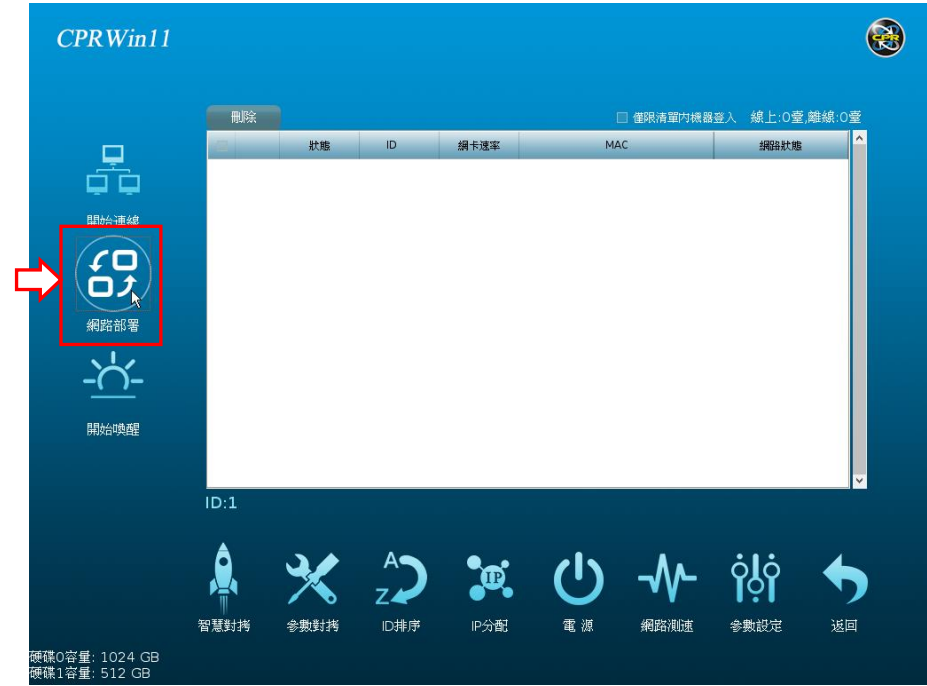

Step5:點選「UEFI」按鈕。

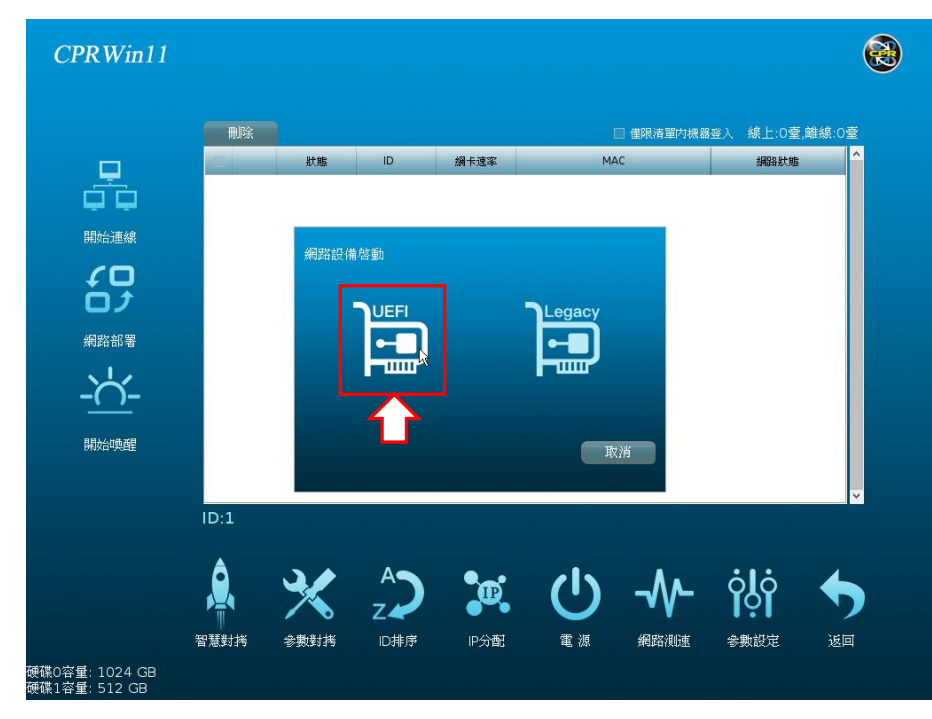

Step6:等待其它的主機連入。

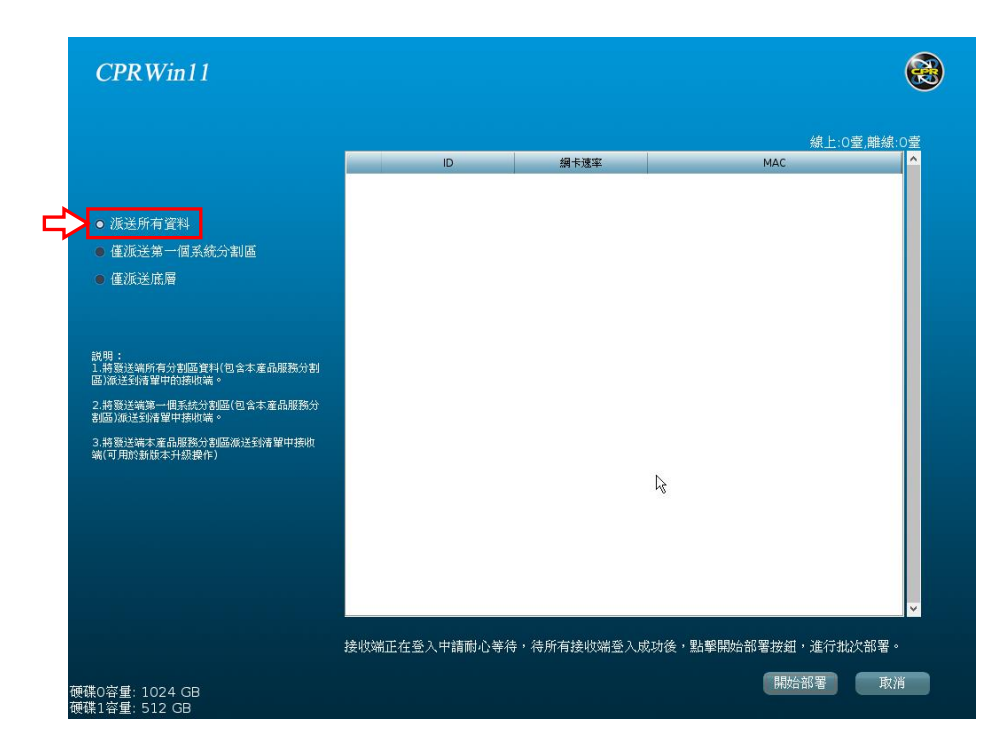

Step7:啟動新主機(或未安裝還原)->調整 BIOS 設定->選擇從 UEFI PXE IP4 啟動。

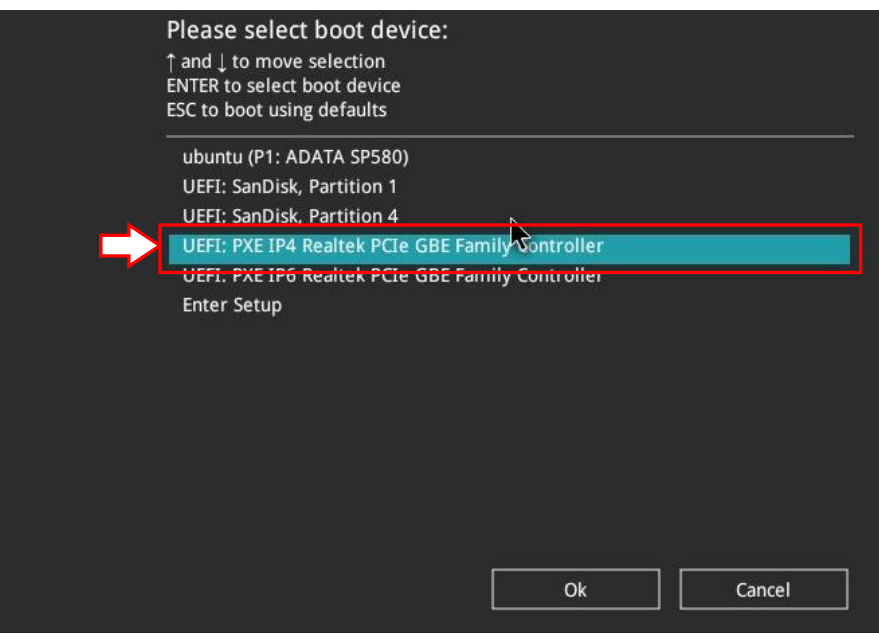

Step8:樣本機(發送端)等待接收端全部登入成功後,選擇「派送所有資料」->點選「開始部署」 ->部署完畢後接收端會自動重開機。

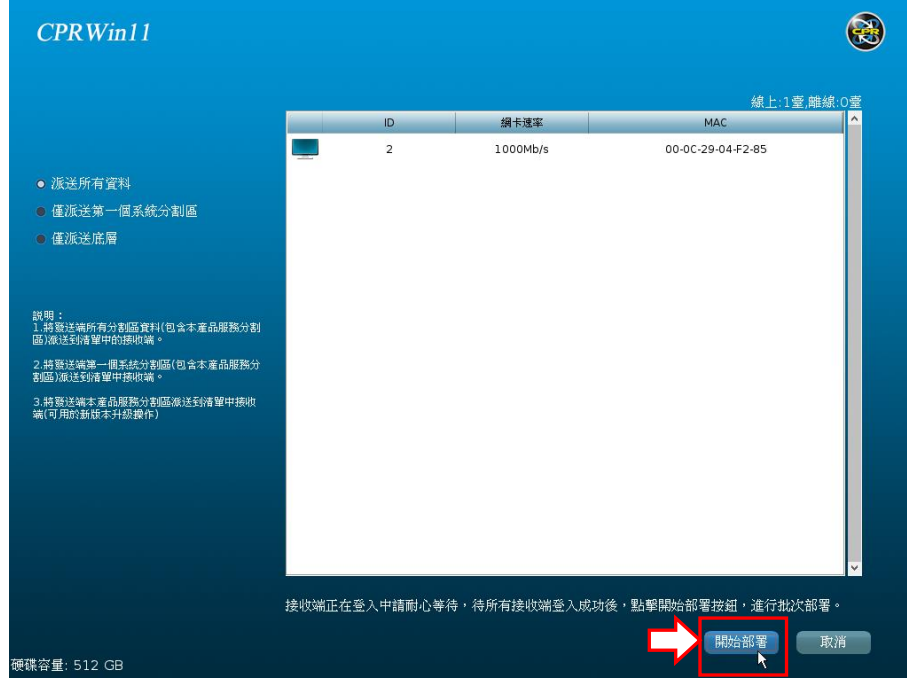

接收端連入後圖示狀態說明:

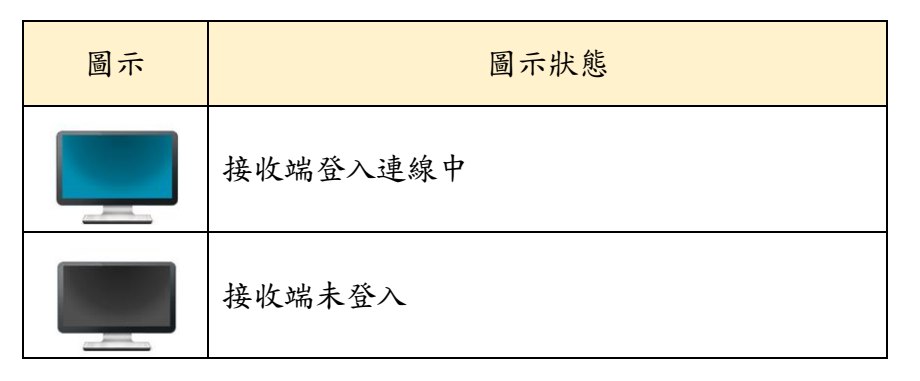

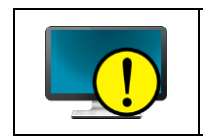

接收端硬碟容量大小或硬碟順序與發送端不同

#### <span id="page-13-0"></span>6.ID 排序及 IP 分配

Stepl: 在進行 ID 排序前, 挑選座號1的學生機為發送端,再進行 ID 排序作業。進入智慧對拷的 主畫面裡,點選「開始連線」。

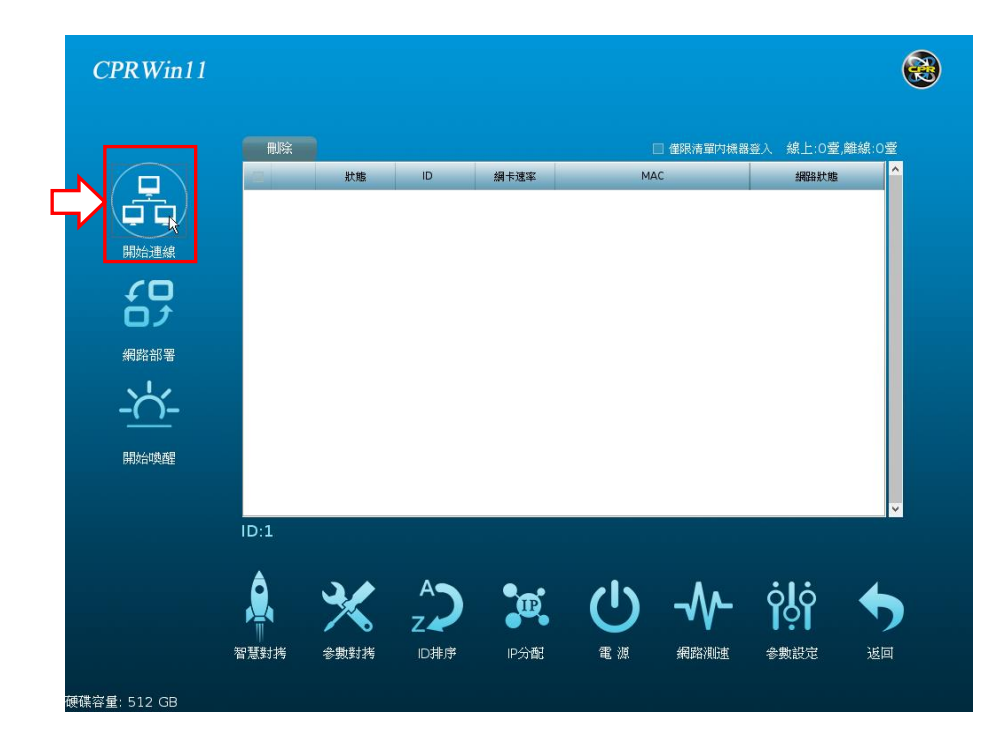

Step2:等所有接收端都連入後,點選「停止連線」。

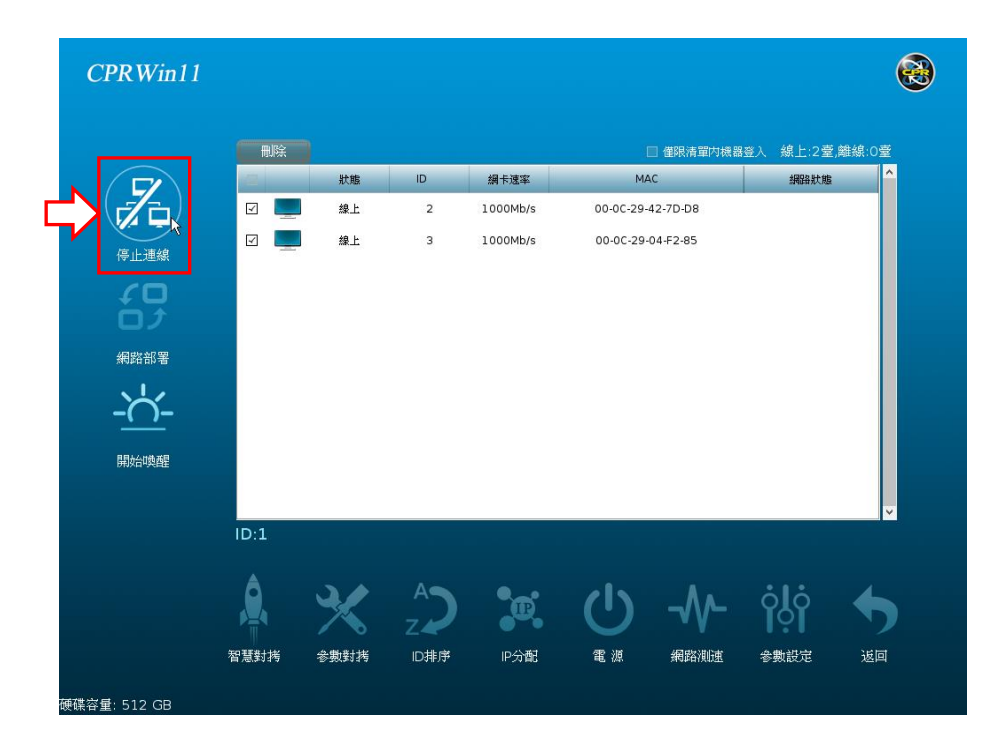

Step3:點選「ID 排序」。

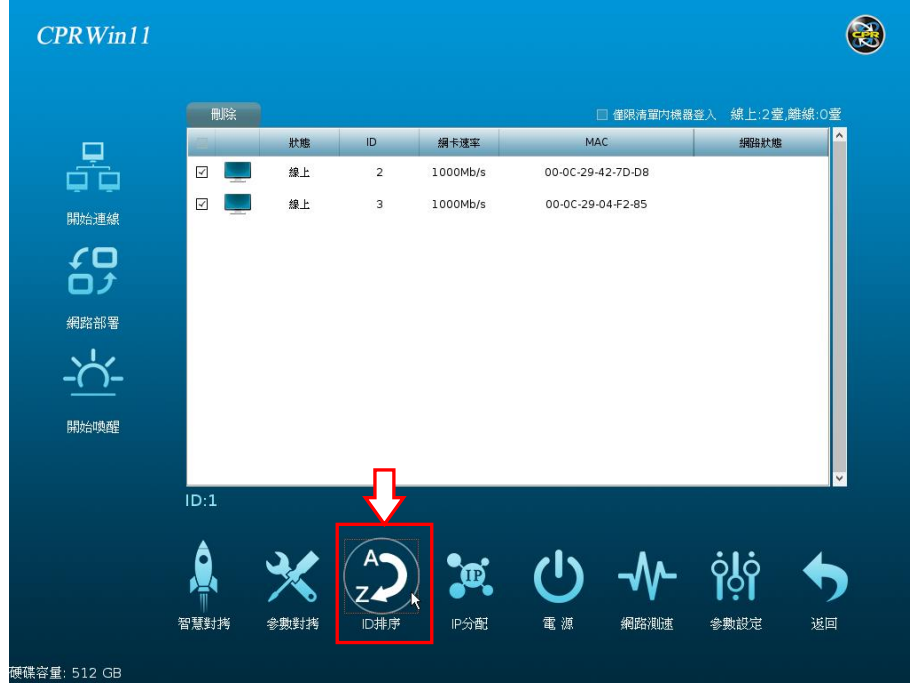

Step2:修改本機 ID 號->點選「開始排序」按鈕。

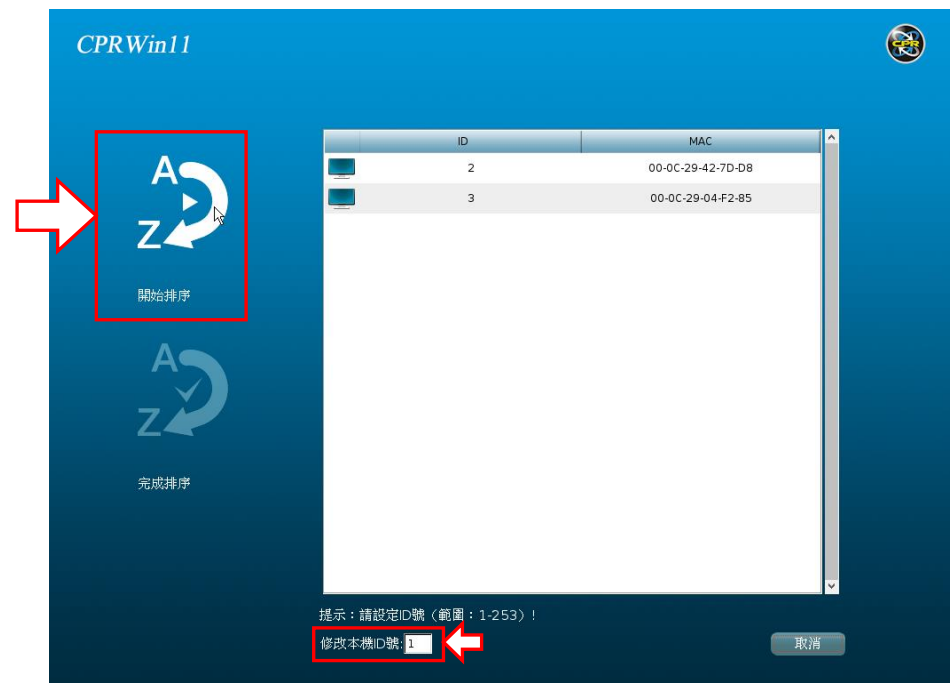

Step3: 接著到接收端的主機上依照座號或現場排序,手動輸入 ID,輸入完畢後點「修改」。

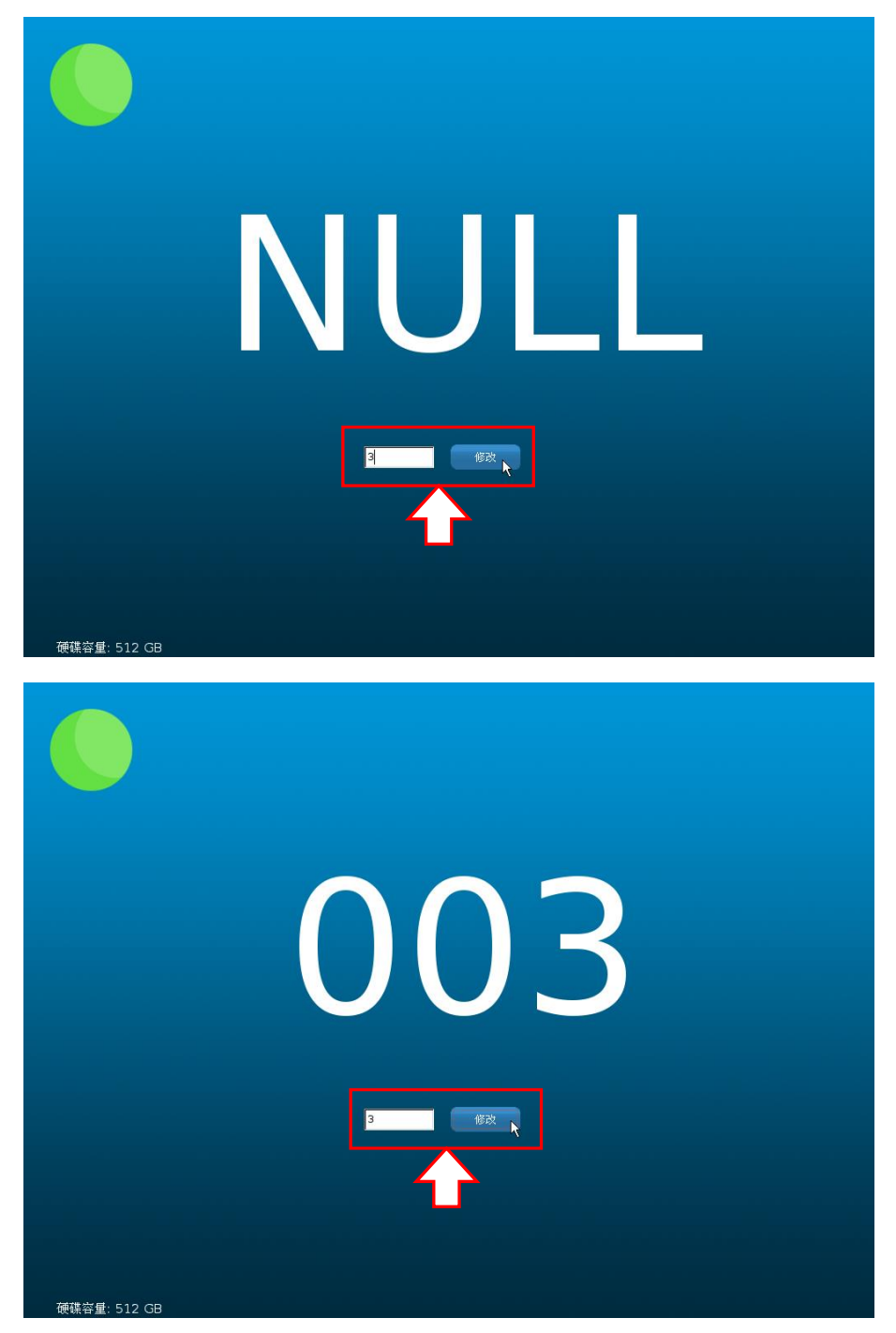

Step4:等所有的接收端都修改完成後,回到發送端上,點選「完成排序」。

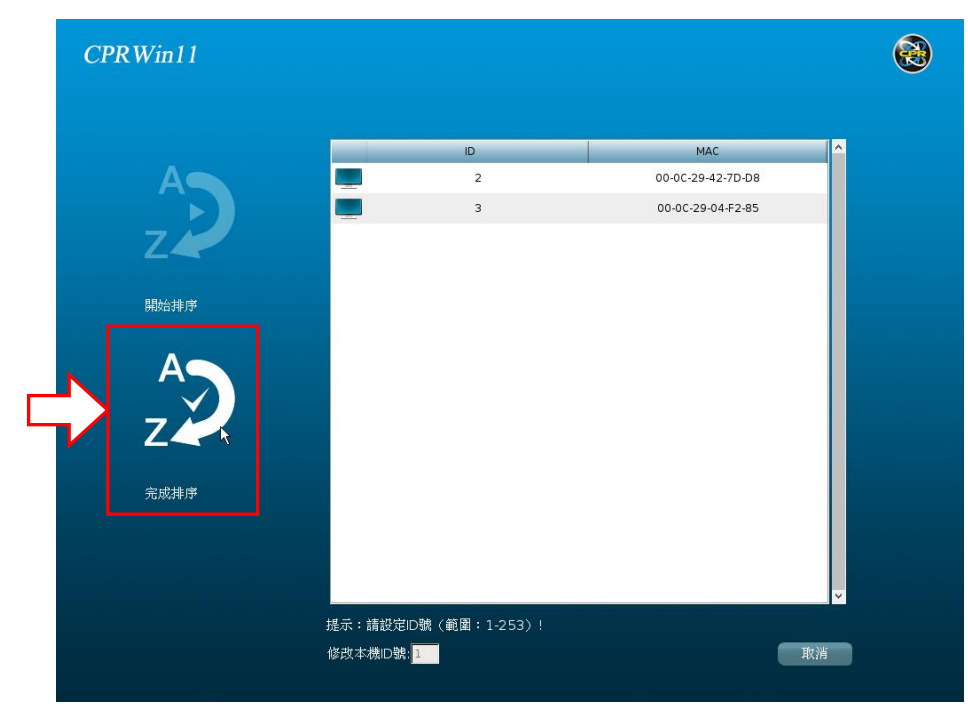

Step5:點選「IP 分配」。

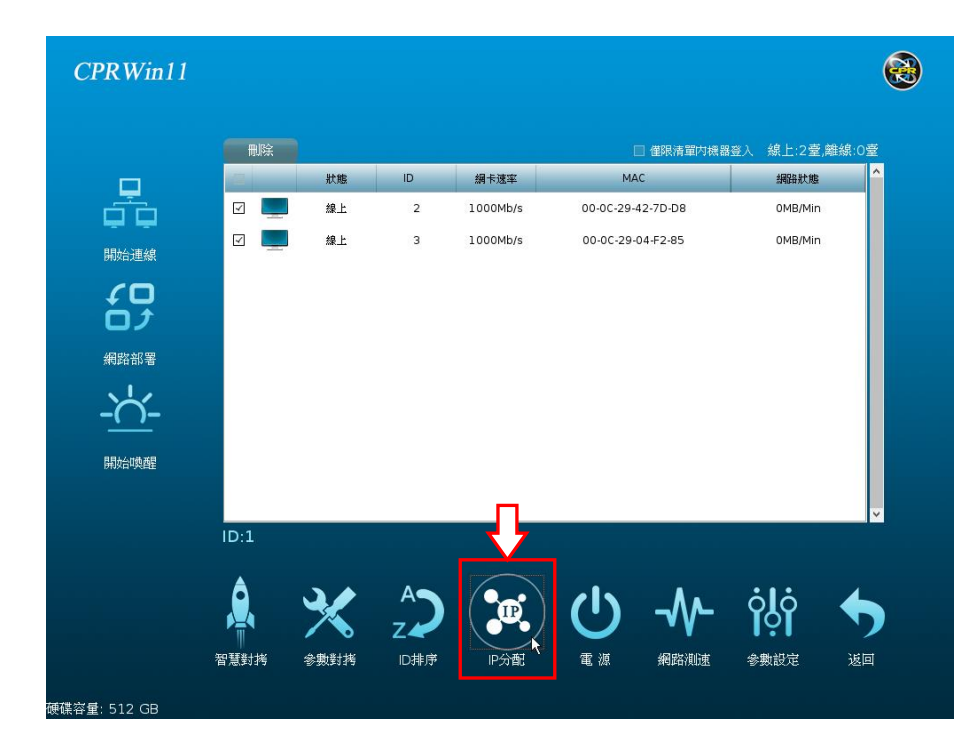

Step6:將系統編號打勾->確認 IP 資訊正確後,點選「確定」完成 IP 分配。

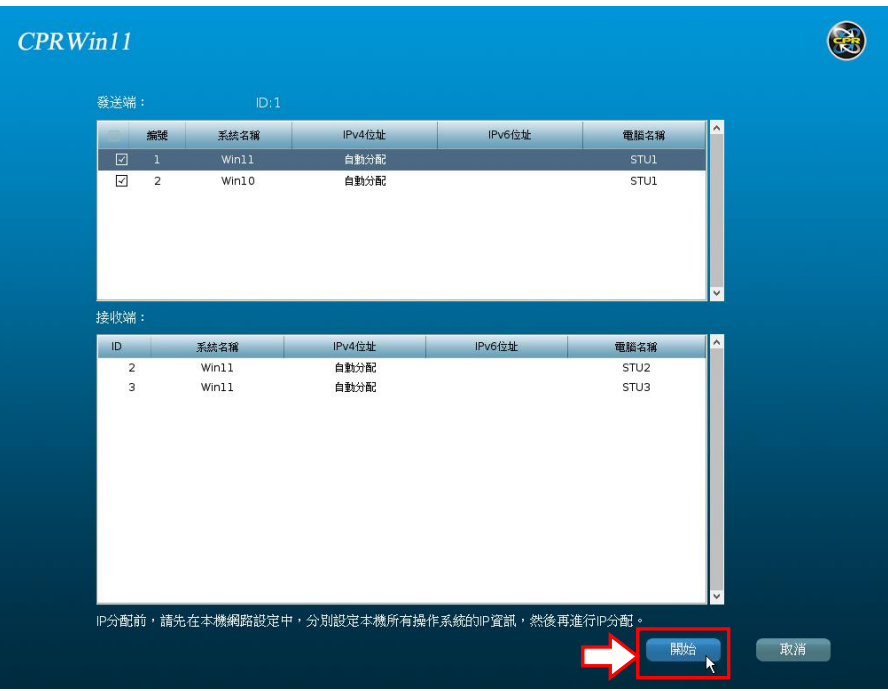

#### <span id="page-17-0"></span>7.產品註冊

CPRWin11 使用 USBKEY 來進行啟用。

注意事項:

- (1).USBKEY 請妥善保管切勿遺失,若遺失或人為毀損需重新購買。
- (2).USBKEY 註冊時扣減授權數並綁定主機,授權不可轉移至給其它主機使用,請在註冊前先確認 主機沒有問題後再進行註冊。
- (3).若因主機板或硬碟故障維修,導致授權用完,請致電本公司並提供維修單據申請 USBKEY 更換。

#### <span id="page-17-1"></span>CPRWin11 USBKEY 安裝方法:

Step1:將 USBKEY 插在附贈的延長線上。

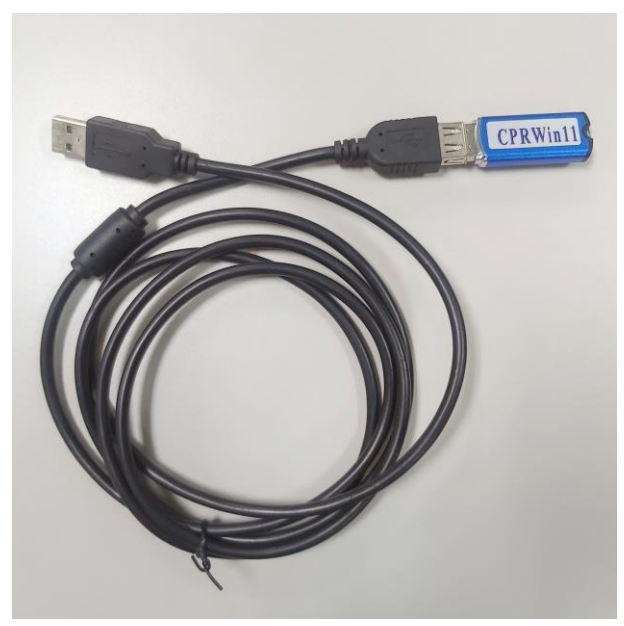

Step2:將後面的擋板拆開一塊,然後將 USB 延長線放置在機殼內,另一端則拉出機殼外。

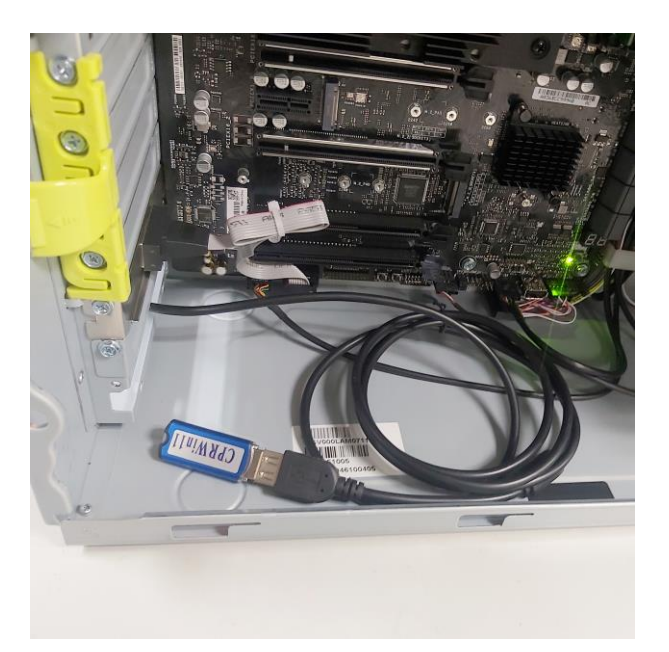

Step3:延長線的另一端插在主機後置 USB 埠上,鎖上機殼側板,避免遺失。

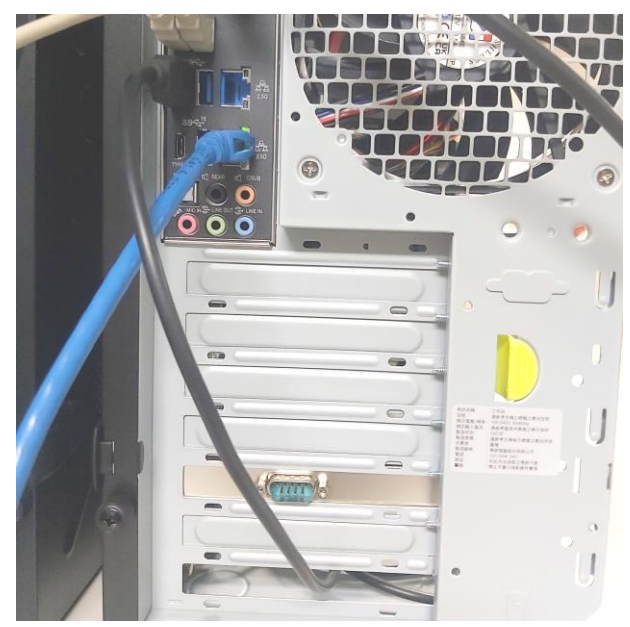

<span id="page-19-0"></span>主控端本機註冊操作步驟:

Step1:登入主控端主畫面 -> 插入 USBKEY ->點選「註冊」-> 註冊成功後點選「確定」。

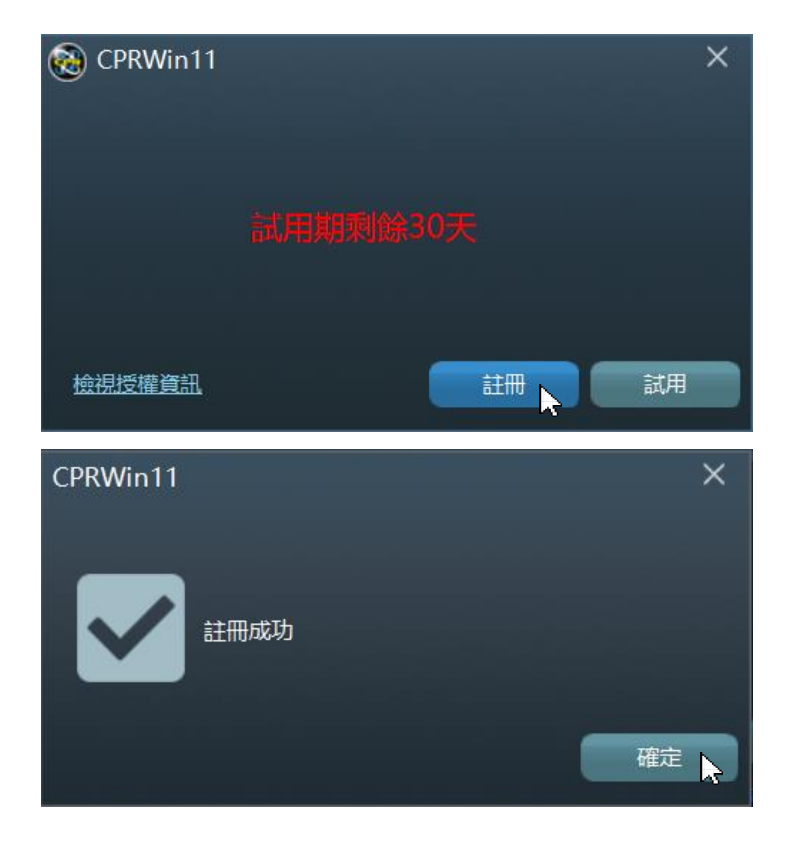

#### <span id="page-19-1"></span>註冊被控端操作步驟:

Step1:登入主控端畫面->等待被控端登入->點選右上角的「註冊」

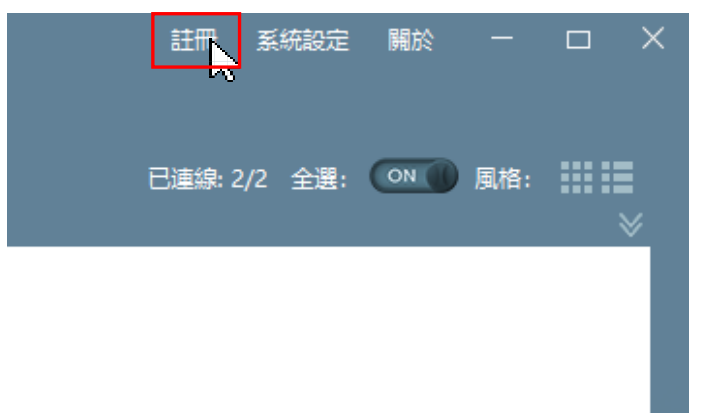

Step2:選擇「序列號」或「UsbKey」,範例為使用 USBKEY 註冊。

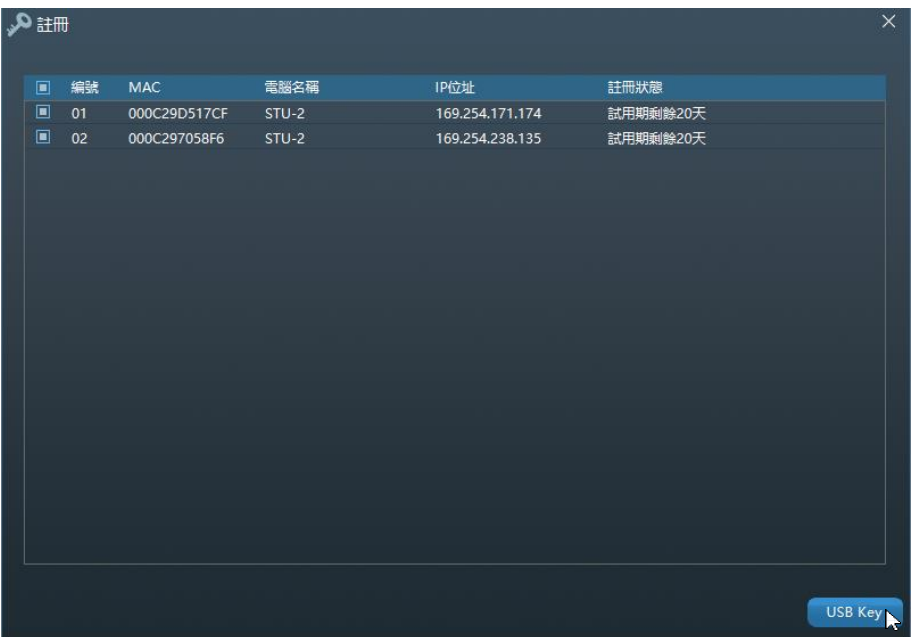

Step3:畫面顯示 UsbKey 的授權數及剩餘授權數等資訊,點選「確認」->註冊完畢。

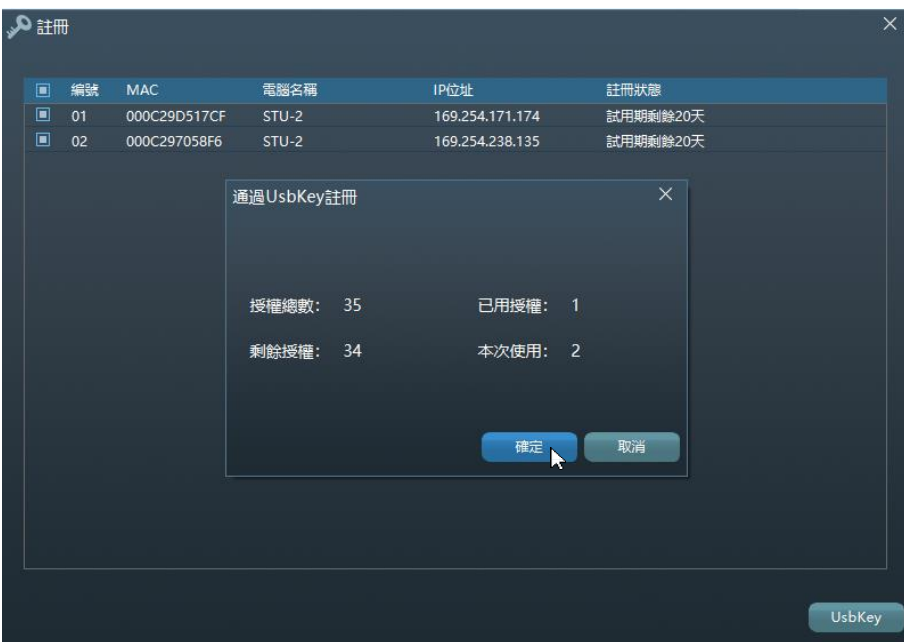